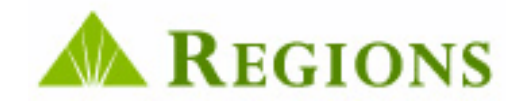

# **Create & Save a Coupon Order .CSV File Format Effective 4/15/11**

# Supplement to the Association Lockbox User Guide

This guide contains information for converting a current CSV file from the old format to a new required format. The new format will be required beginning 04/5/2011. Once your existing files are updated to the new format, future coupon orders will require less user effort to create and submit. Please refer to the Association Lockbox User Guide (pages 1-19) for additional information regarding coupon and statement ordering. If you have any questions regarding this process, please contact Regions Client Services at 800-787-3905 for assistance.

### *1.0 Introduction*

This guide is designed to provide users who currently upload a CSV file to create a coupon order with information necessary to add additional fields of data to your existing CSV order file.

#### **Why is this change necessary?**

Image Lockbox is receiving many enhancements in April 2011. One of these enhancements is a less labor intensive method for creating a coupon (or statement) order from a CSV file upload. Prior to April 15, 2011 the CSV file upload process required the user to enter basic information pertaining to your property owners only:

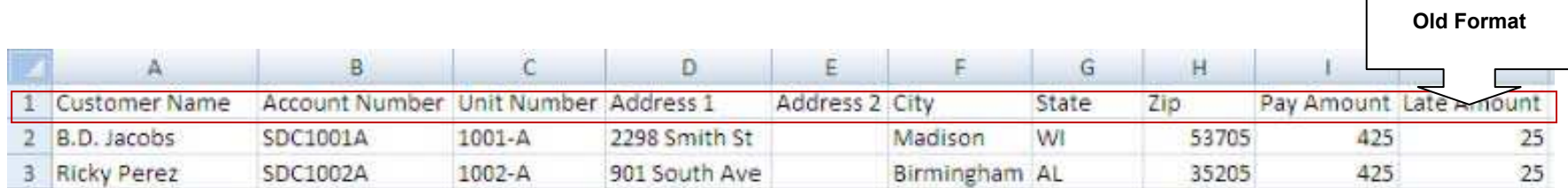

Then new go-forward format has been enhanced to also include information about the order itself and to also allow you to add messages to your order that are printed in the coupon booklet. In addition, the city, state and Zip Code have been combined into one column. These changes require the addition of several new columns including:

**Lockbox ID Payment Frequency Code Coupon (or statement) Start and End Date Coupon (or statement) Messages Bulk Ship Preference Country Code** 

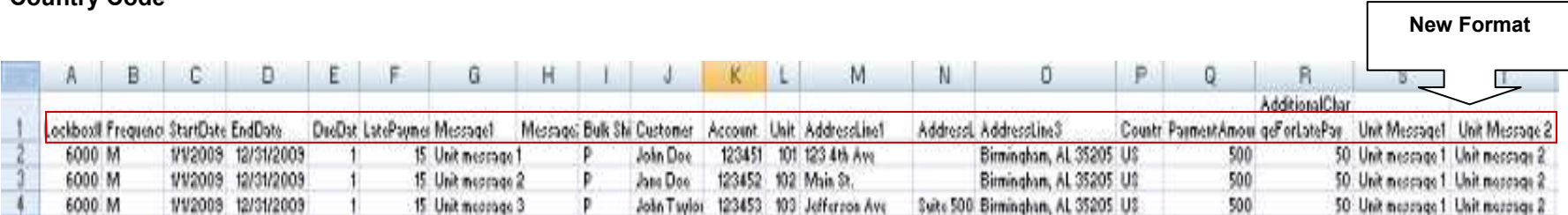

By adding these additional fields of data to the CSV file, the process of creating and submitting an order will be much less labor intensive, and should save you valuable time creating orders. This will eliminate the requirement of manually entering this information on the Coupon/Statement Order screen within Image Association Lockbox.

## *2.0 How to Modify Your Existing CSV File to the New Format*

### 2.1. **Coupon Order Format**

Follow these steps to create a new Coupon Order CSV file from an existing file:

- 1. Log in to Image Association Lockbox.
- 2. On the Toolbar, click on Association. Then Click on Manage Print Orders.
- 3. Download a Sample CSV file from Association Image Lockbox:

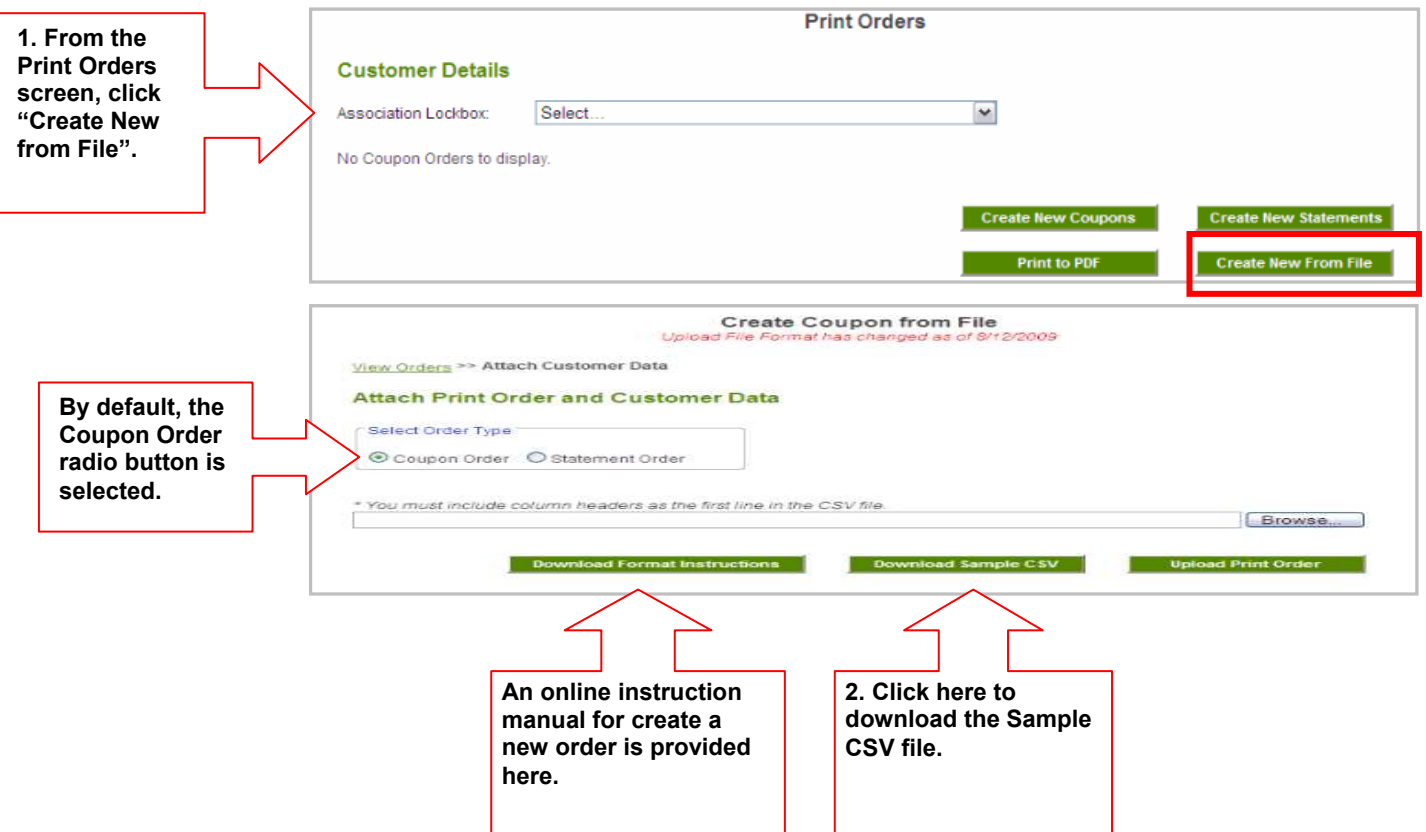

4. Once you have downloaded the sample CSV file (step 2 on previous page), save the file to your P.C. workstation, giving it a unique file name.

NOTE: When saving the file, you must save the file as a CSV (comma delimited) "Save as type:" option as shown below:

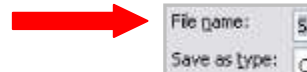

Sample Coupon Order, csv. Save as type: CSV (Comma delmited) (\*.csv)

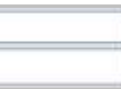

×  $\overline{\mathbf{v}}$ 

5. The Sample CSV File you have saved contains sample property owner data for you to use as a guide when creating your own CSV file (Lines 2-4). This sample data should be deleted prior to you saving your CSV file. Please note that the Column Header information on Line 1 **Must Not Be Deleted.**

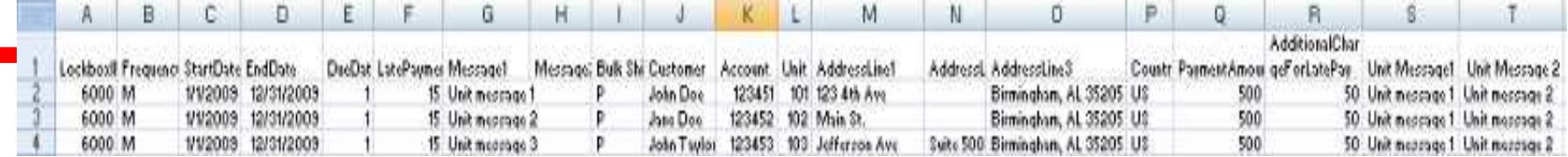

6. Now open your existing CSV file, which should look very similar to this example:

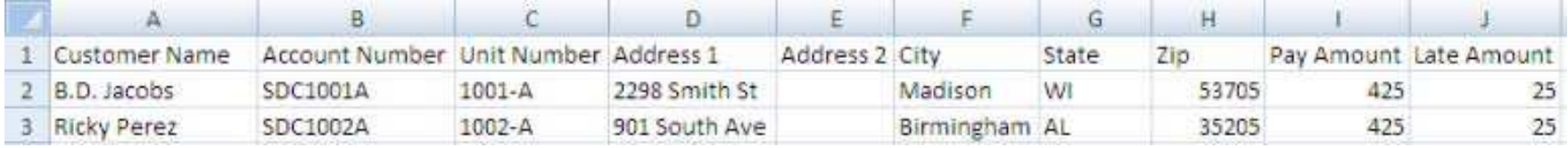

7. Much of the information can be copied from the old CSV file and pasted in the new CSV file, including:

- a. Customer (Property Owner)
- b. Account
- c. Unit
- d. Payment Amount
- e. Late Amount

8. Other pieces of data require manual entry. For example, you will need to insert the Lockbox ID in Column A.

9. The following table provides you with information specific to each column contained in the new CSV file format:

**Coupon Order CSV File Column Descriptions:** 

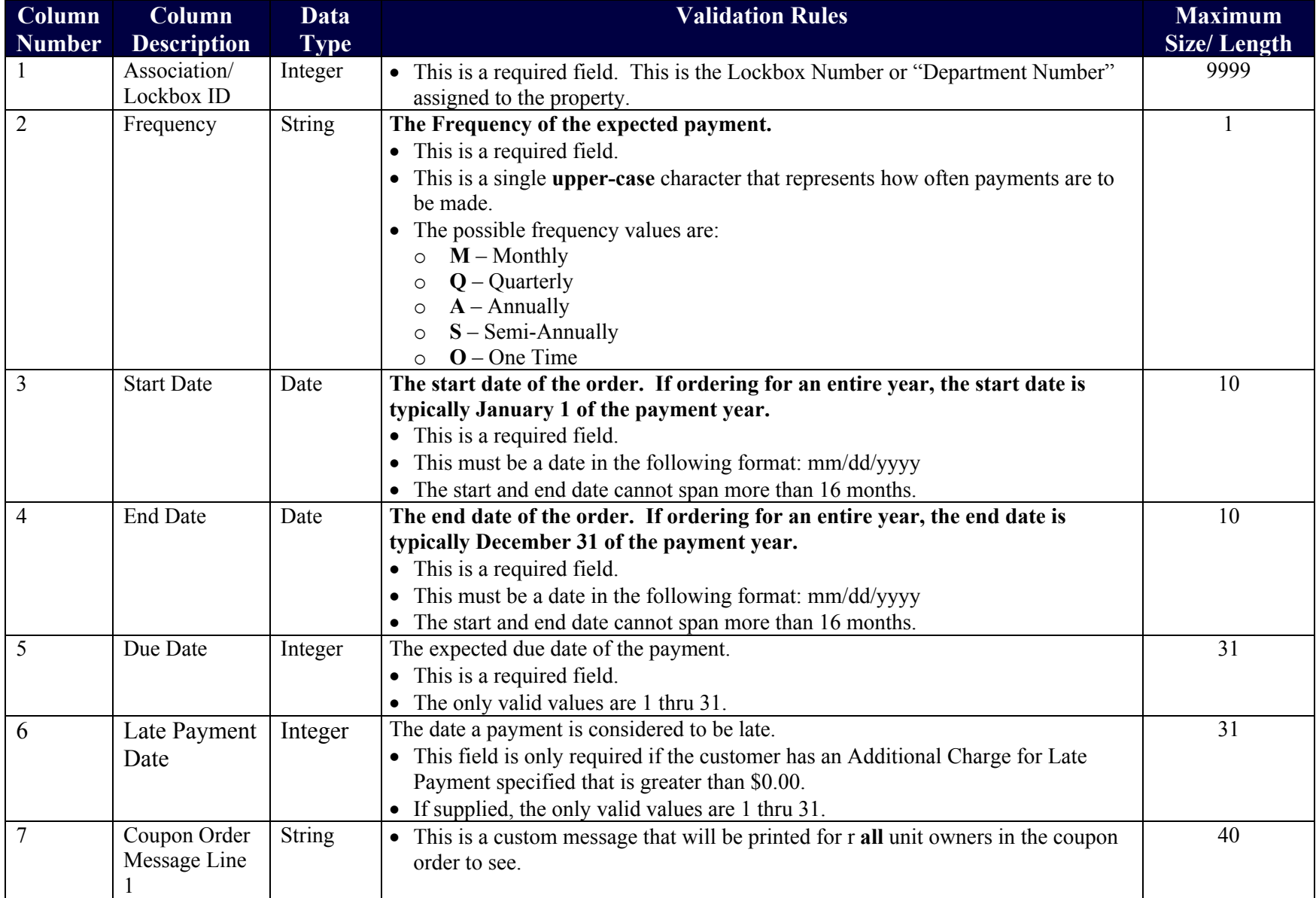

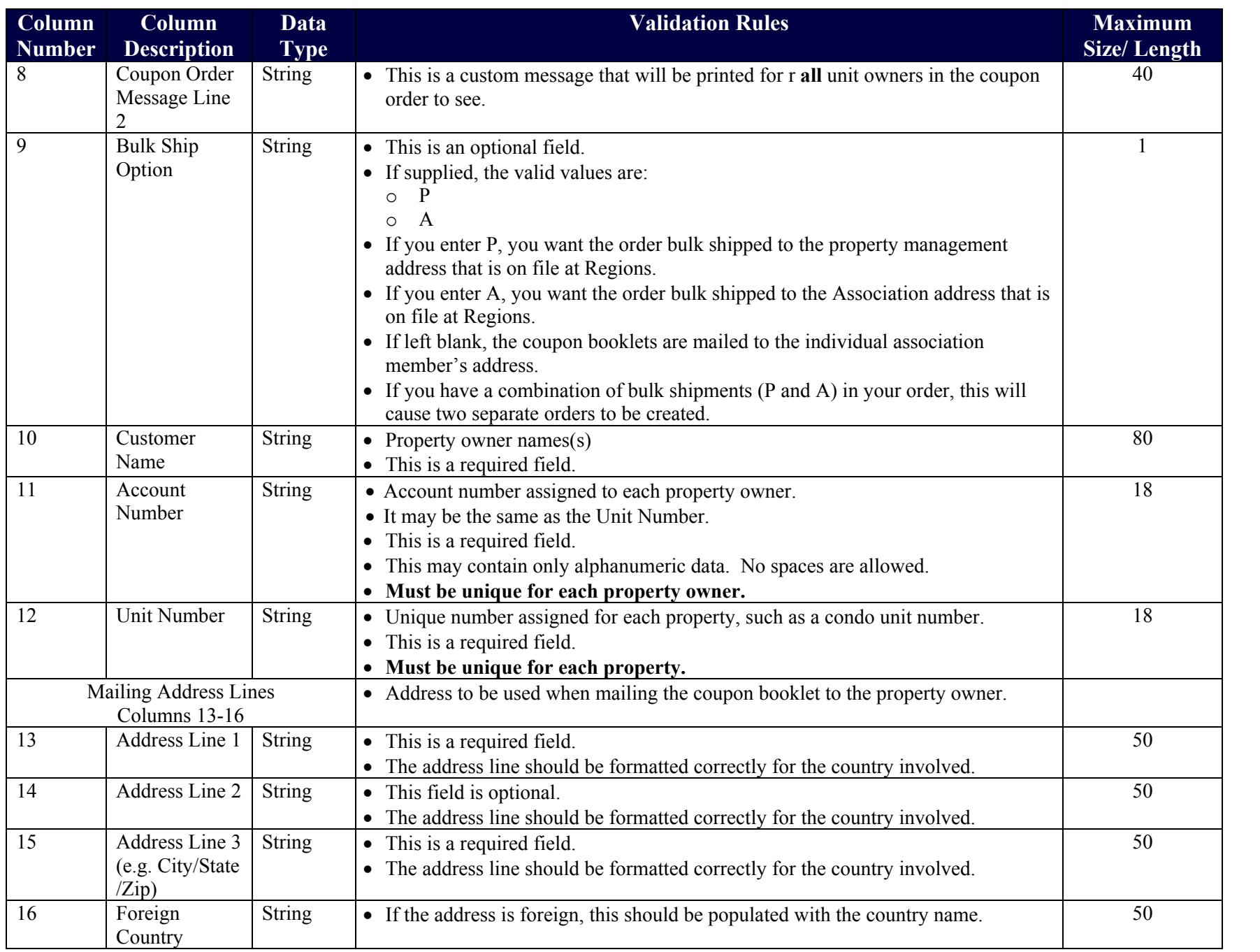

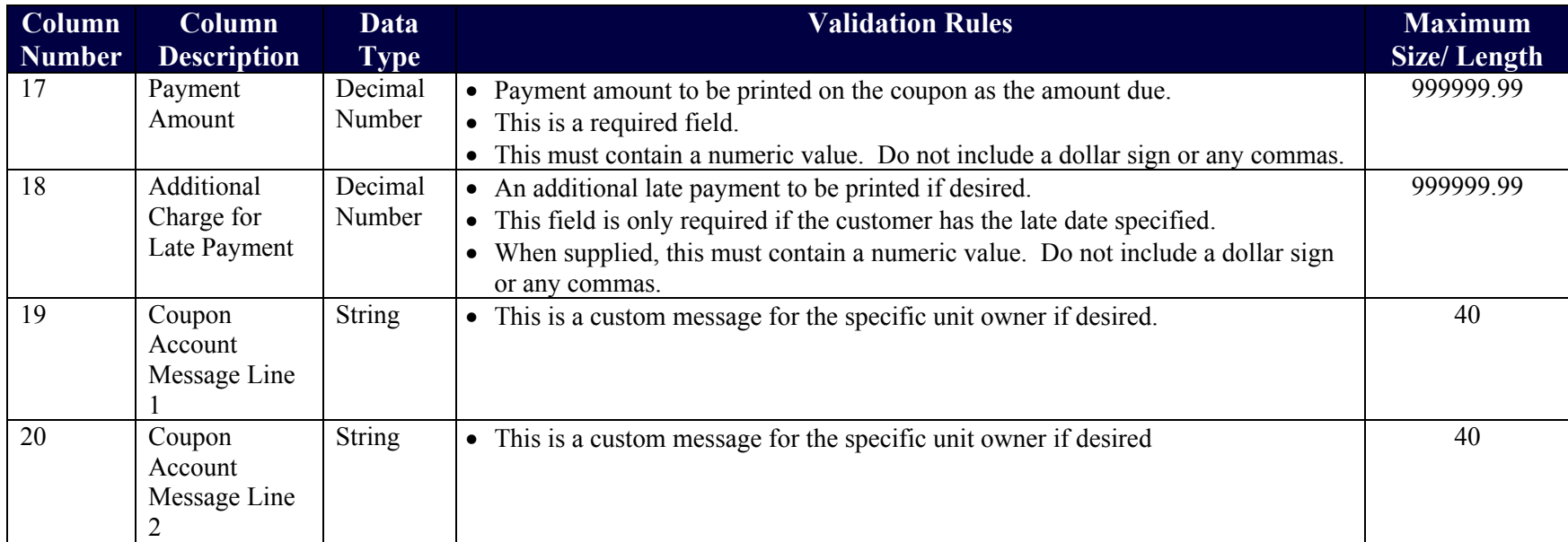

### *3.0 Saving your file and Sample CSV File Contents*

Once all property owner information has been entered into the new CSV file, you should save the spreadsheet giving it a unique file name. Once saved, the new file is ready to upload to create a new coupon order

#### 3.1. **Uploading Your Coupon or Statement Order CSV File**

To upload your CSV order file, you must access the Create Coupon from File screen. The follow these steps to complete the upload:

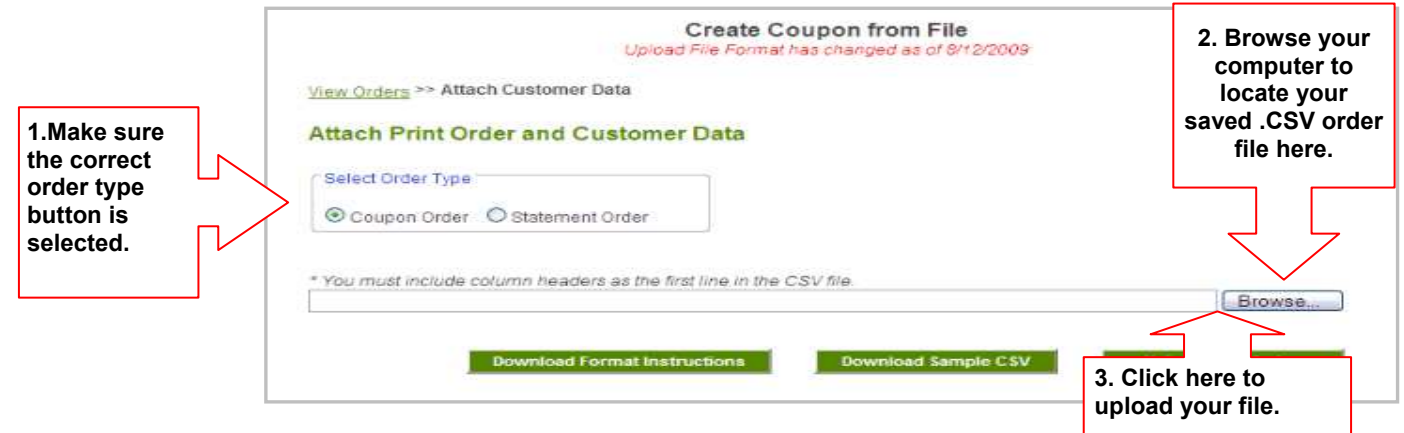

**1.** After clicking the Upload Print Order button (Step 3) the Coupon Order window will open with all fields populated with your order data. Review your order details for accuracy and attach an insert (if desired) prior to submitting your order.

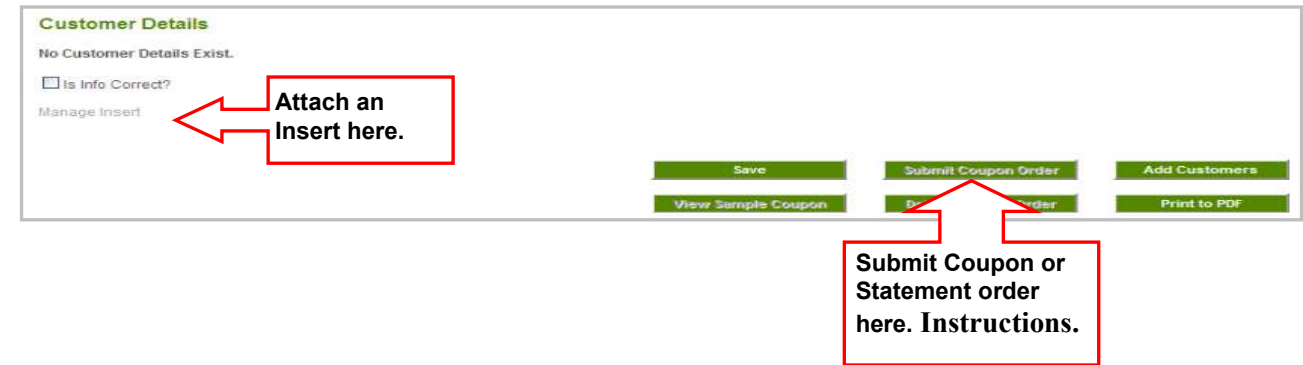